## **การเข้าใช้งาน Gmail ด้วย UP-Account**

1. เปิดหน้า website gmail.com และทำการลงชื่อเข้าใช้งานด้วย UP-Account(1), กดถัดไป(2) ระบบจะเปลี่ยนเส้นทางไปหน้า sign in ของ Office365, ทำการ Sign in Office365 ตามปกติ(3)

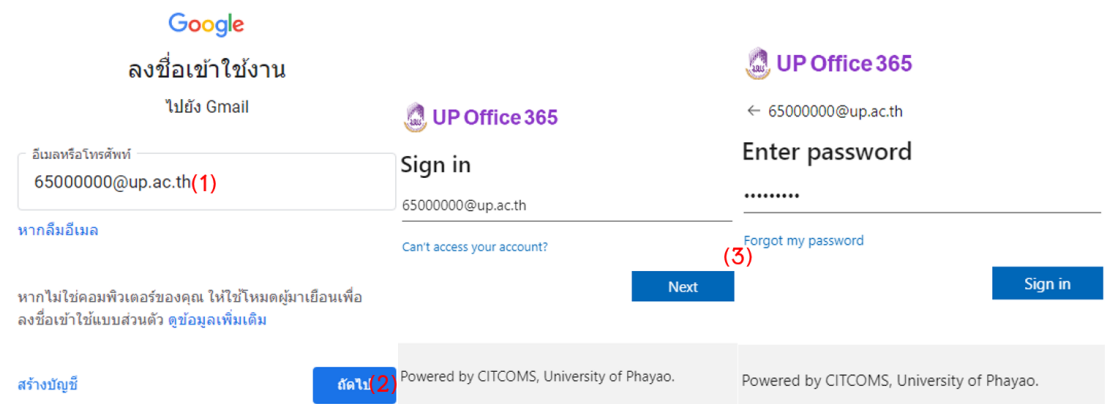

2. ในการเข้าใช้งานครั้งแรก เมื่อ sign in เรียบร้อย จะมีแจ้งรายละเอียดการเข้าใช้งาน Google กดยอมรับ จะเข้าสู่หน้าของ Gmail ได้ตามปกติ

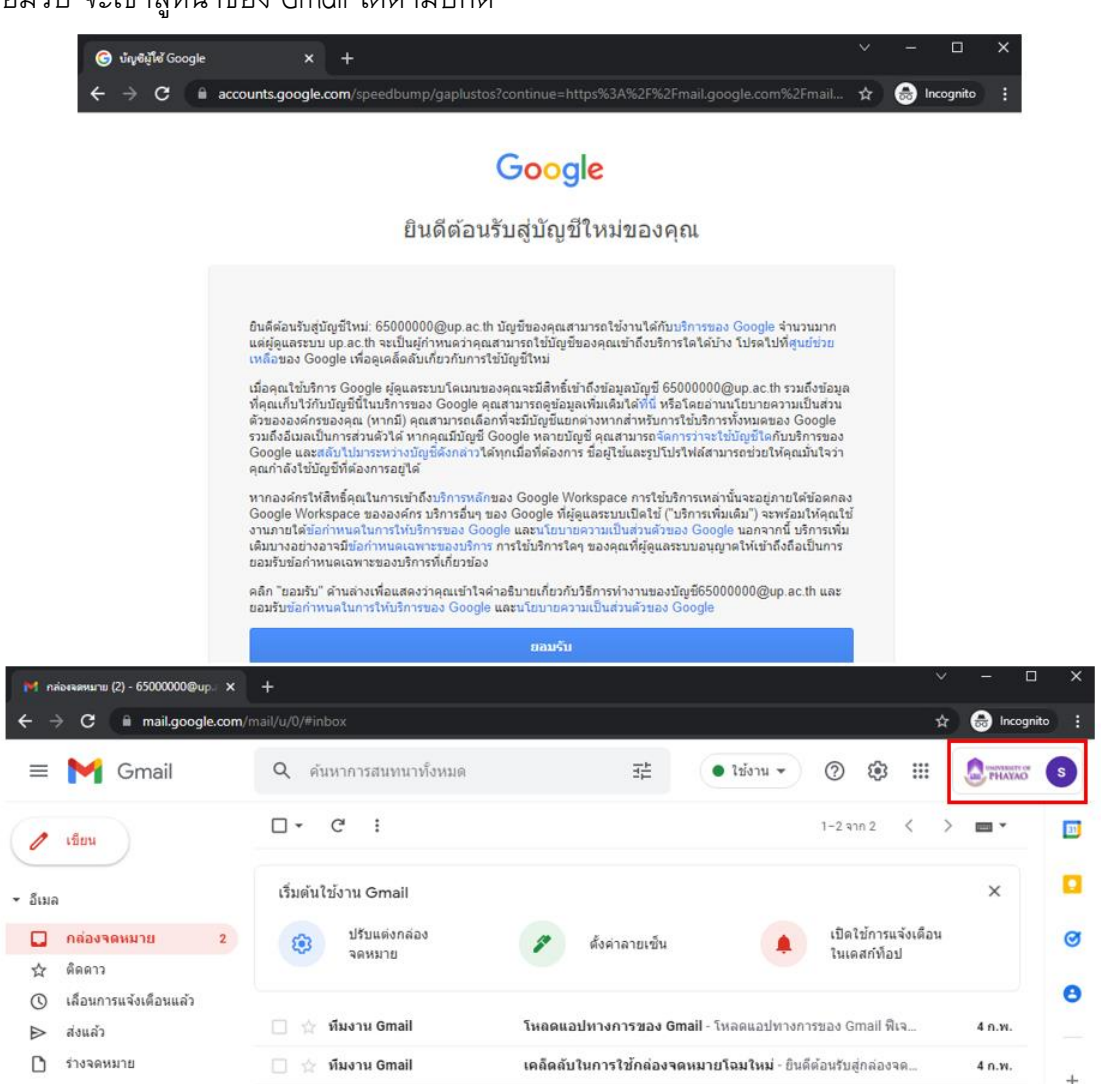

## **การตั้งค่า Forwarding Email จาก Office365 ไปยัง Gmail**

โดยค่าเริ่มต้นของ UP-mail จะต้องเข้าเช็คที่ Office365 หากต้องการเข้าใช้งานที่ Gmail ให้ทำ การตั้งค่าดังนี้

1. ที่หน้า Microsoft Office Home เลือกที่ Outlook

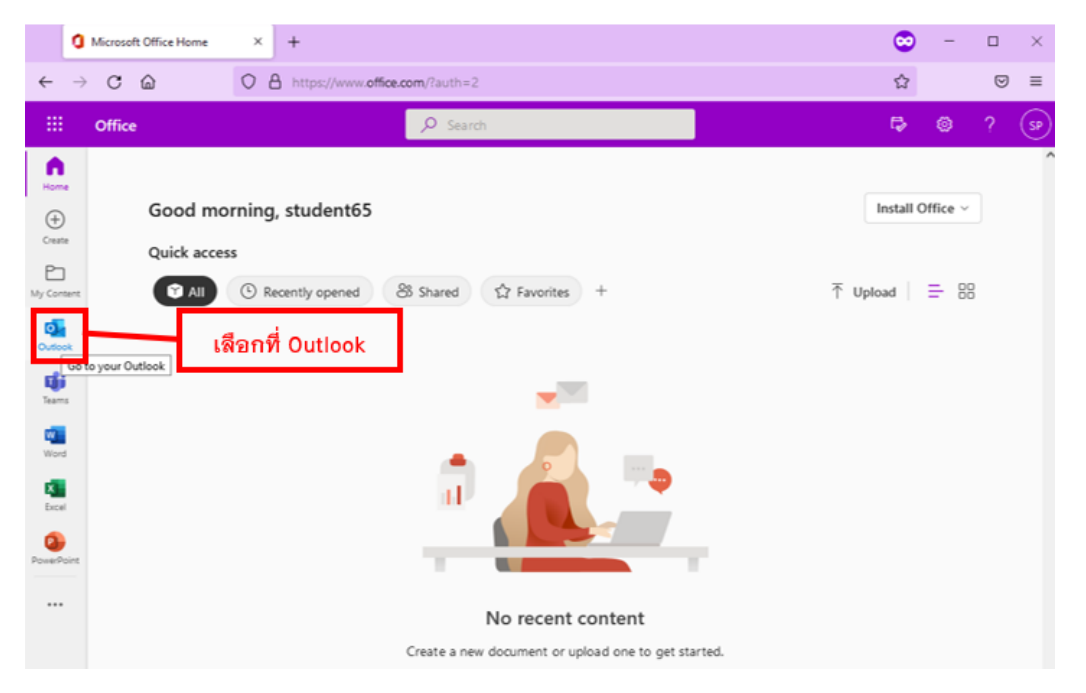

2. คลิกที่เครื่องหมายเกียร์ หรือ icon setting(1) เลือก View all Outlook settings(2)

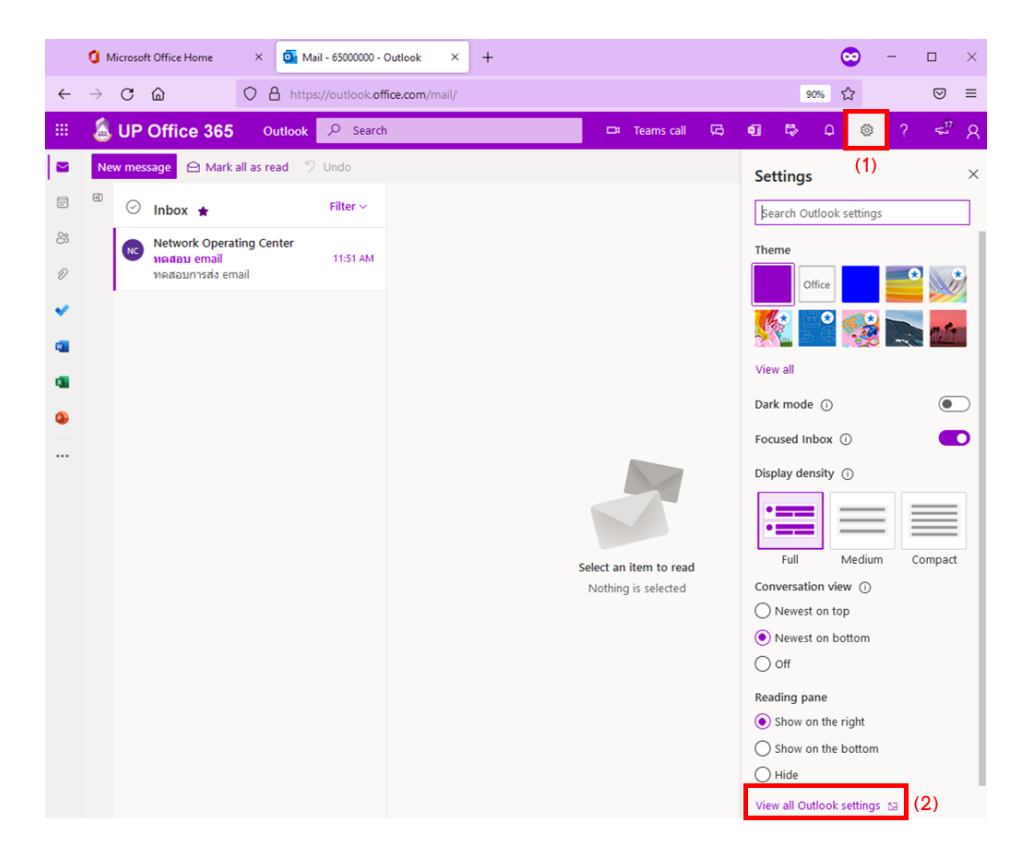

3. ที่หน้า Setting Mail เลือกเมนู Forwarding(1), คลิก Enable Forwarding(2), กรอก Email username@fwd.up.ac.th(3), ถ้าต้องการให้เก็บ email ไว้ที่ outlook ด้วยสามารถ คลิกที่ "Keep a copy of forwarded messages"(4), กด Save(5)

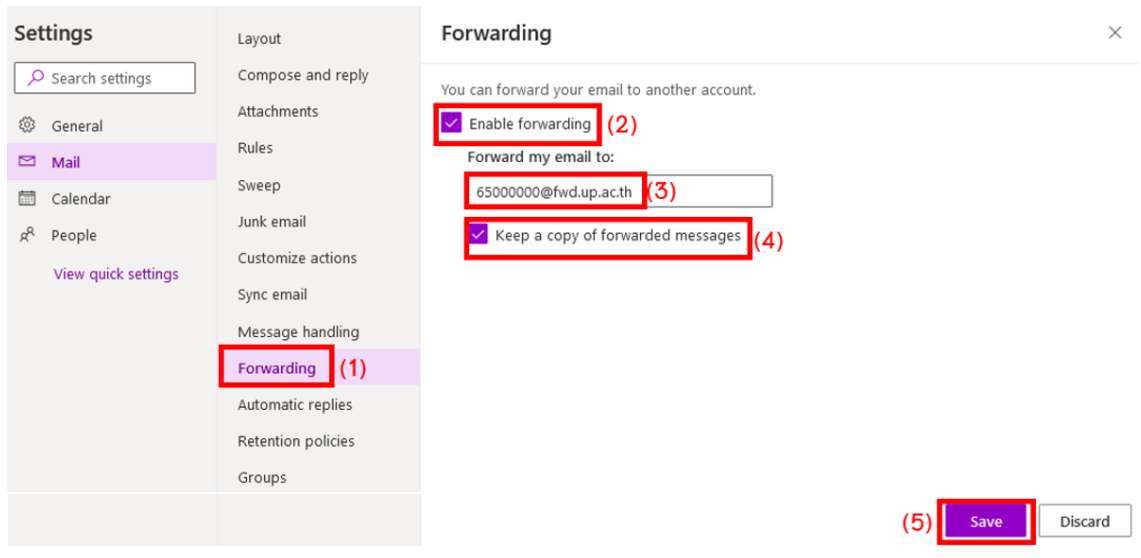

4. เมื่อมี email เข้าจะสามารถเช็คได้ที่ Office365(1) และ Gmail(2)

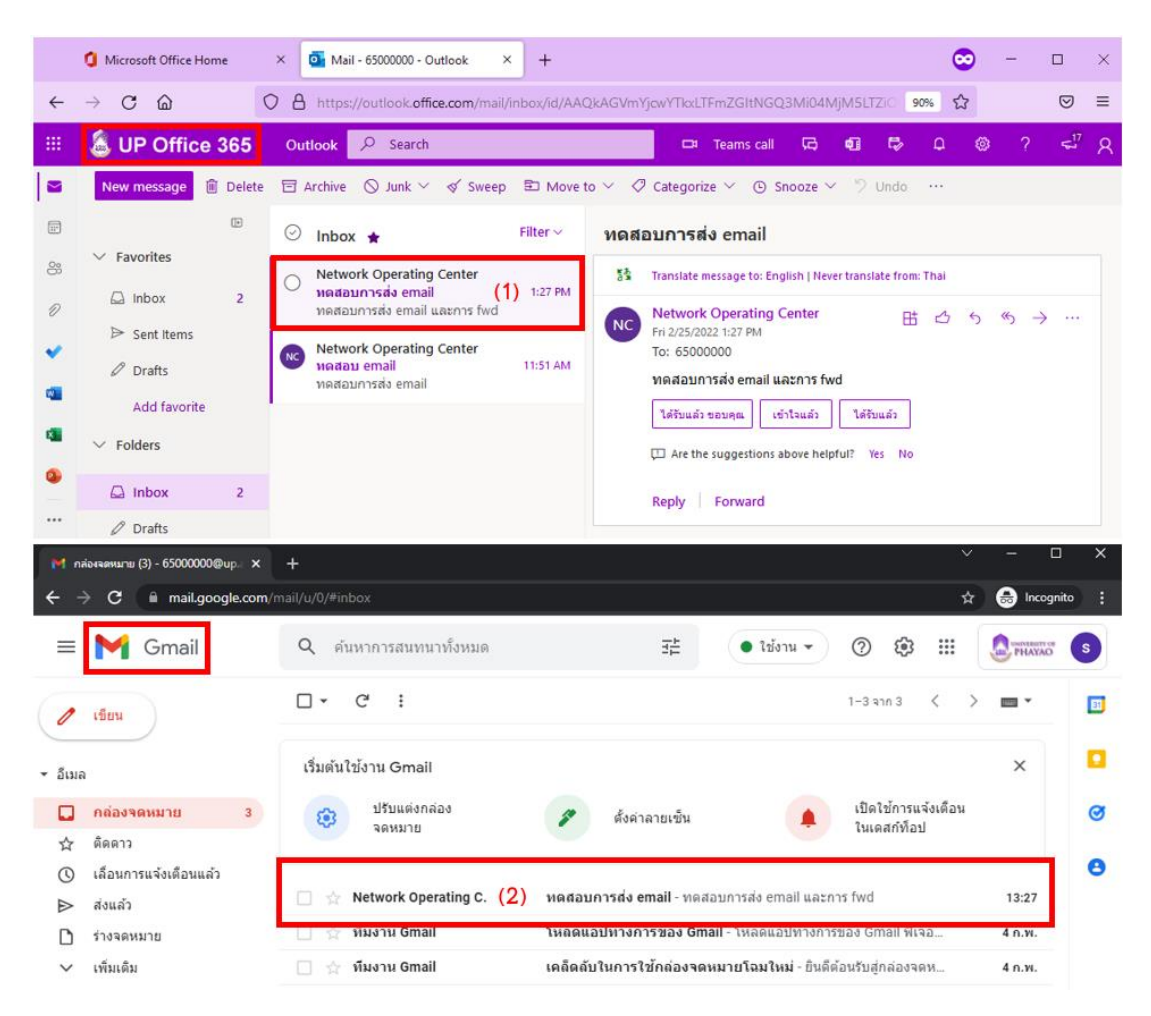